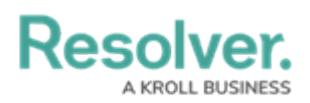

# **Object Types & Objects**

Last Modified on 12/09/2024 9:25 am EST

## **Create a New Object Type**

**Admin: Create Object Type** 

### **To create a new object type:**

- 1. Click the  $\frac{1}{20}$  icon in the top bar > **Object Types** in the **Data Model** section.
- 2. Click **Create Object Type**.
- 3. Enter a name for the object type in the **Name** field.
- 4. **Optional:** Enter a plural name for the object type, which will appear when viewing a list of the objects for that type (e.g. "View Incident**s**" instead of "View Incident").
- 5. **Optional:** Enter a description of the object type, which will appear on the **Edit Object Type** page when editing the object type.

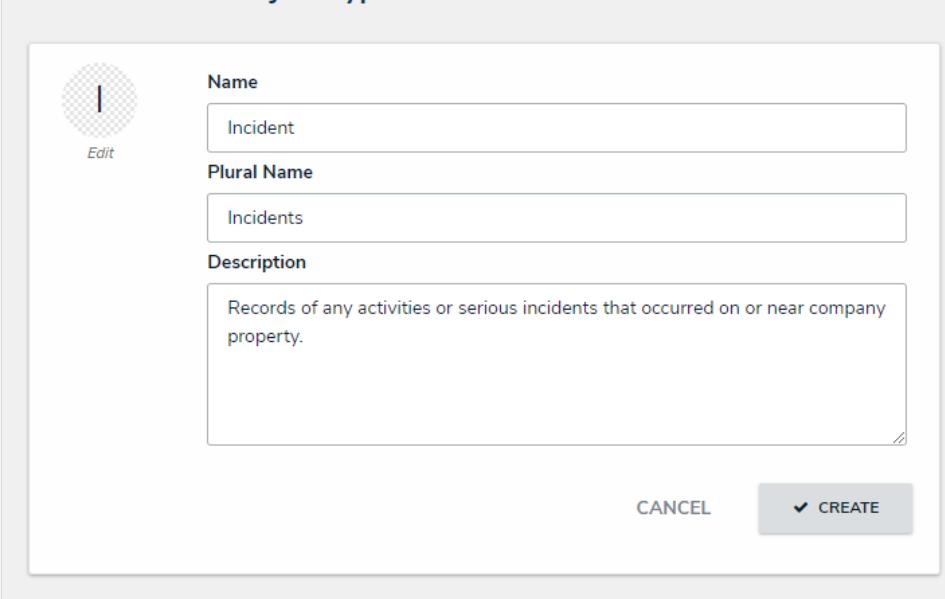

The Create Object Type page.

- 6. **Optional:** To customize the object type monogram:
	- a. Click the monogram icon to the left of the **Name** field.
	- b. Enter 1 to 3 characters in the **Monogram** field.
	- c. Click the **Pick a color** dropdown menu to reveal the color picker. You can also type a hex color into this field to select a color.

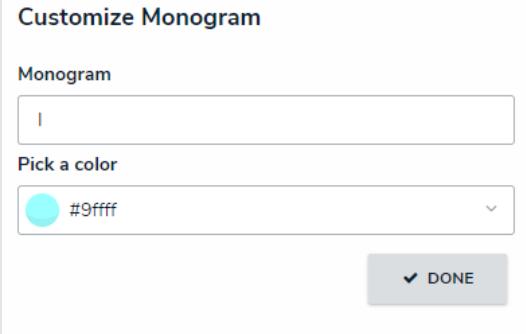

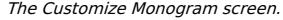

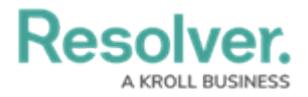

The monogram is used to help you quickly identify an object type throughout CORE. If you're creating multiple similar object types (e.g. Incidents and Incident Review) you may want to apply the same or similar colors to their monograms to help create a theme.

#### d. Click **Done**.

7. Click **Create** to display **Edit Object Type** page.

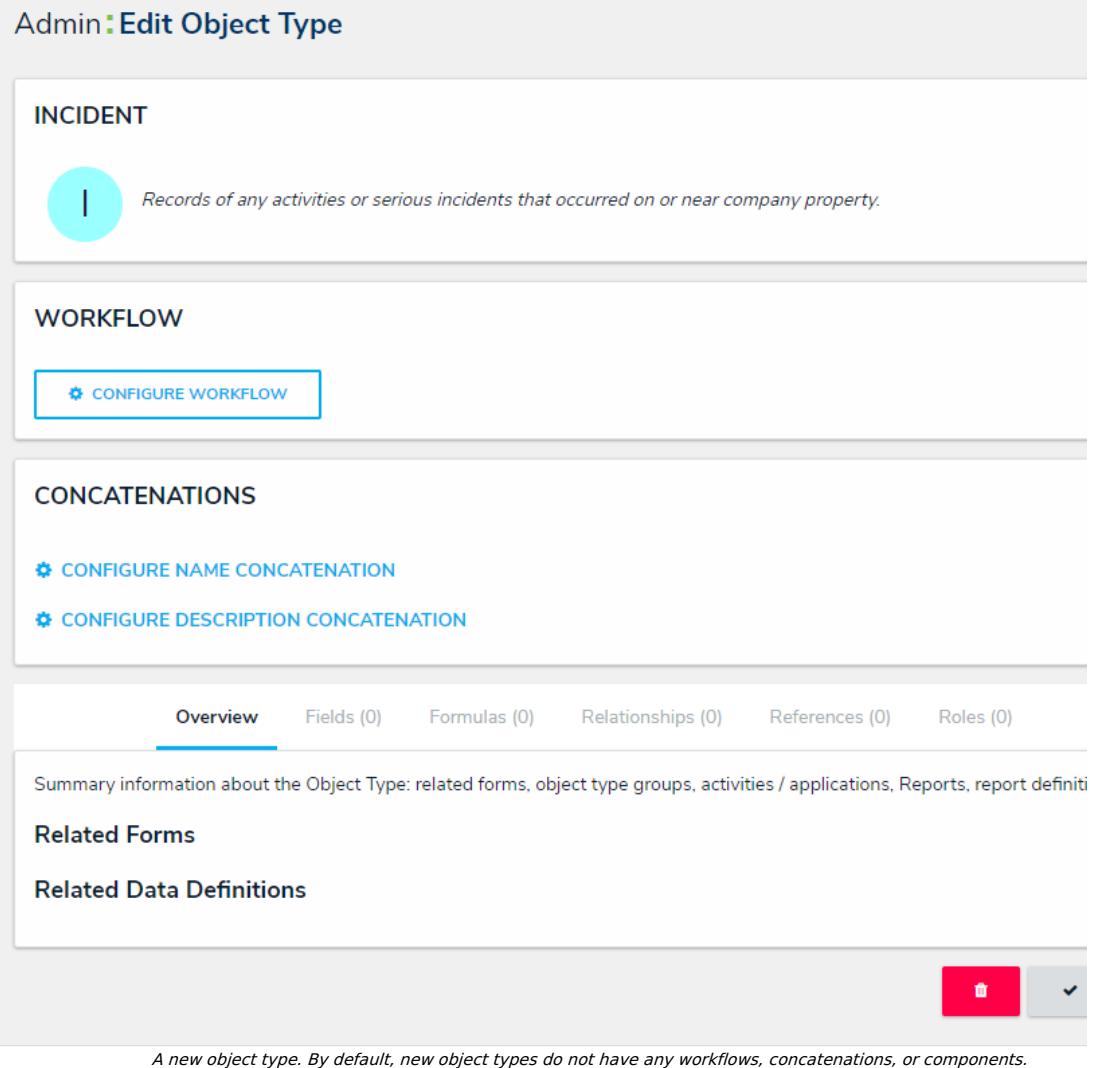

### **Create a New Object Type Group**

### **To create a new object type group:**

- 1. Click the icon in the top bar **> Object Type Groups** in the **Data Model** section.
- 2. Click **Create Object Type Group** .
- 3. Enter a name for the object type in the **Name** field.
- 4. **Optional:** Enter a brief description of the object type group in the **Long Name** field, which will appear below the object type when editing it.

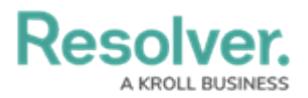

### Admin: Create Object Type Group

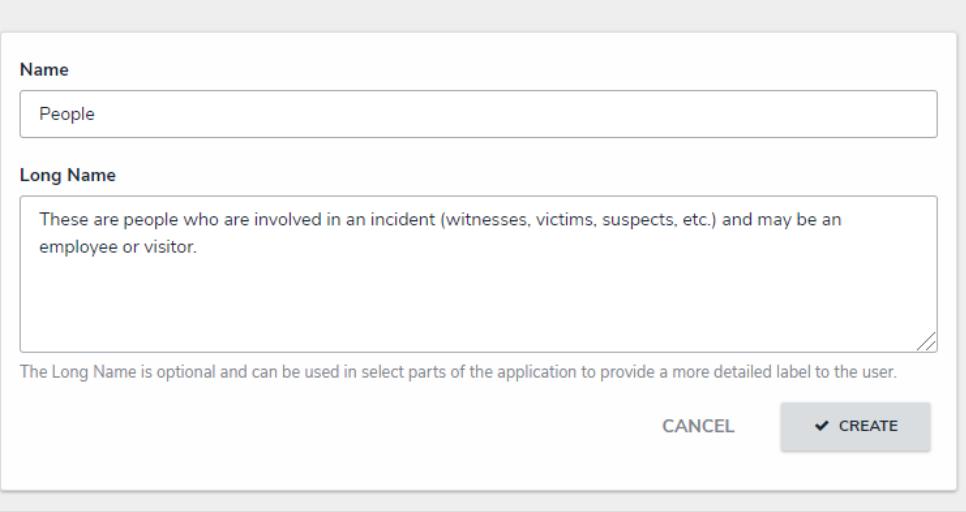

The Create Object Type Group page.

- 5. Click **Create** to display the **Related Object Types** section.
- 6. In the field in the **Related Object Types** section, enter the name of the object type you want to add or select it from the dropdown menu. Continue to add more object types as needed.

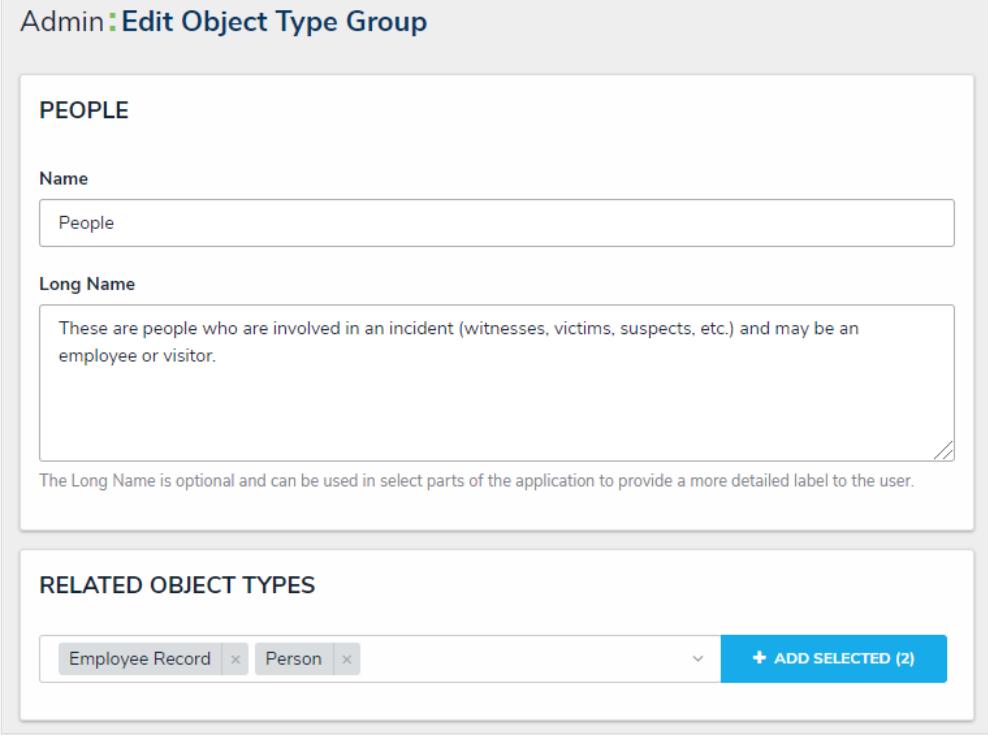

A new Object Type Group. After clicking Create, the Related Object Types section is displayed.

- 7. Click **Add Selected**.
- 8. Click **Done** when finished.

# **Edit or Delete an Object Type**

# **Overview**

Administrators can edit or delete object types from your org.

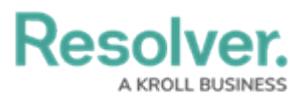

 $\left($ 

**Warning:**

If any data has been saved to or associated with an object type, it's strongly recommended that you **do not** delete it.

## **User Account Requirements**

The user must have Administrator permissions in order to access the **Admin Overview** section.

### **Related Information/Setup**

Please refer to the Object Types [Overview](http://help.resolver.com/help/object-types-overview) article for more information on object types.

Please refer to the [Delete](http://help.resolver.com/help/delete-an-object) an Object article to learn more about deleting objects before deleting an object type.

Please see the Edit or [Delete](https://help.resolver.com/help/edit-or-delete-a-state) a State article for further information on editing an object type's workflow.

Please refer to the Add [Concatenation](https://help.resolver.com/help/add-name-or-description-concatenations-to-an-object-type) to an Object Type article for further information on editing an object type's concatenation.

## **Navigation**

1. From the **Home** screen, click the **Administration** icon.

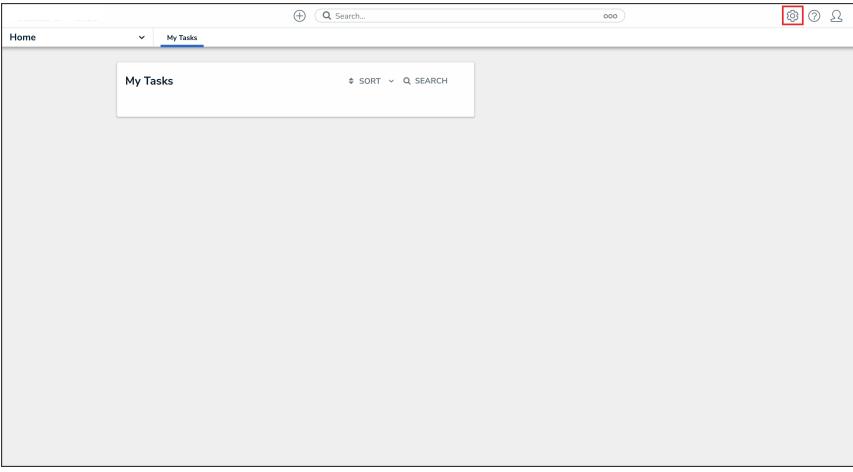

#### Administration Icon

2. From the **Administrator Settings** menu, click **Admin Overview**.

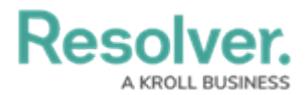

|      |                          | $\oplus$<br>Q Search | $\cdots$ |                     | © ⊙ Ω |
|------|--------------------------|----------------------|----------|---------------------|-------|
| Home | My Tasks<br>$\checkmark$ |                      |          | Admin Overview      |       |
|      |                          |                      |          | Settings            |       |
|      | My Tasks                 | # SORT Q SEARCH      |          | 20 User Management  |       |
|      |                          |                      |          | $Q$ Branding        |       |
|      |                          |                      |          | <b>En</b> Languages |       |
|      |                          |                      |          |                     |       |
|      |                          |                      |          |                     |       |
|      |                          |                      |          |                     |       |
|      |                          |                      |          |                     |       |
|      |                          |                      |          |                     |       |
|      |                          |                      |          |                     |       |
|      |                          |                      |          |                     |       |
|      |                          |                      |          |                     |       |
|      |                          |                      |          |                     |       |
|      |                          |                      |          |                     |       |
|      |                          |                      |          |                     |       |
|      |                          |                      |          |                     |       |
|      |                          |                      |          |                     |       |
|      |                          |                      |          |                     |       |

Administrator Settings Menu

3. From the **Admin Overview** screen, click the **Object Types** tile under the **Data Model** section.

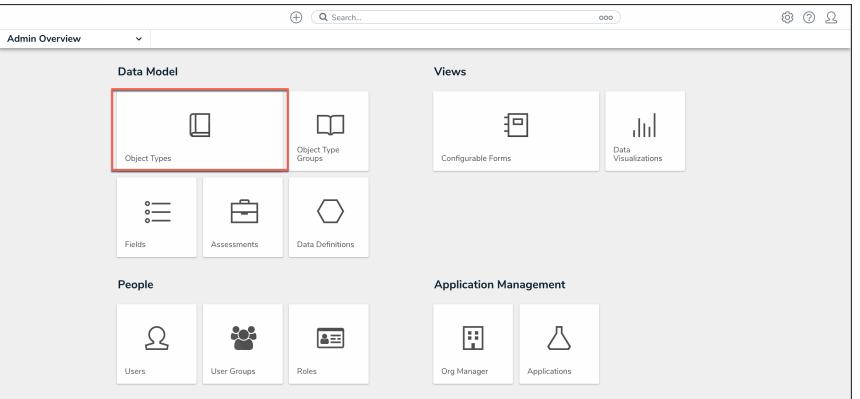

Object Types Tile

4. From the **Admin: Object Types** screen, enter a keyword in the **Search** field to narrow the Object Types list.

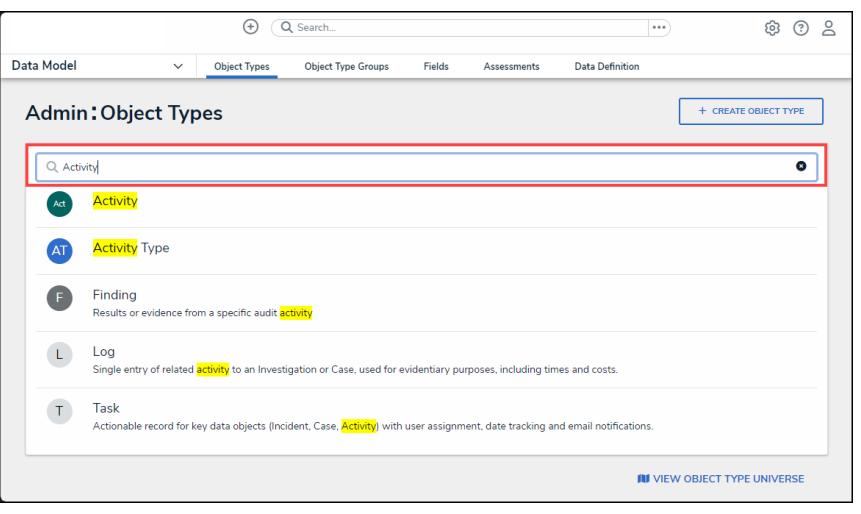

Search Field

5. Click the **Object Type** you wish to edit or delete.

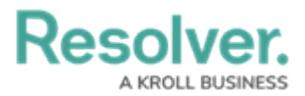

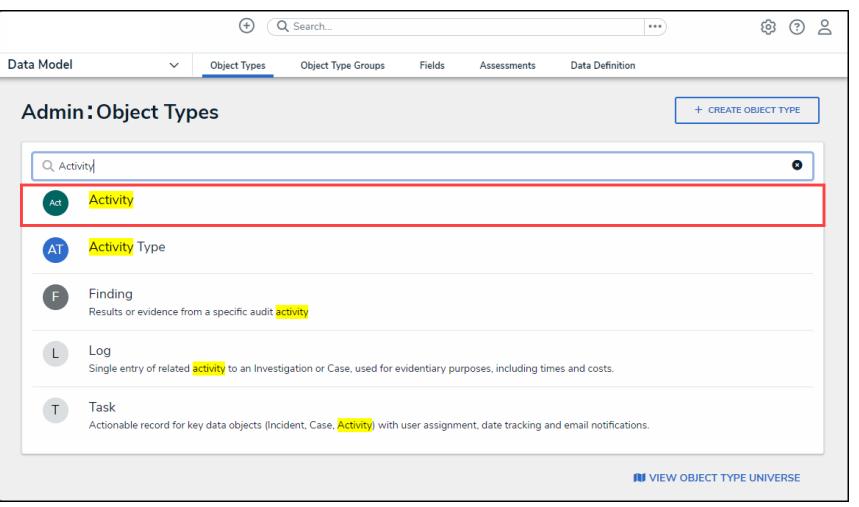

Object Type Name

# **Editing an Object Type**

1. From the **Admin: Edit Object Type** screen, click the **Edit** icon beside the object type's name to edit the object type's name, description, or monogram.

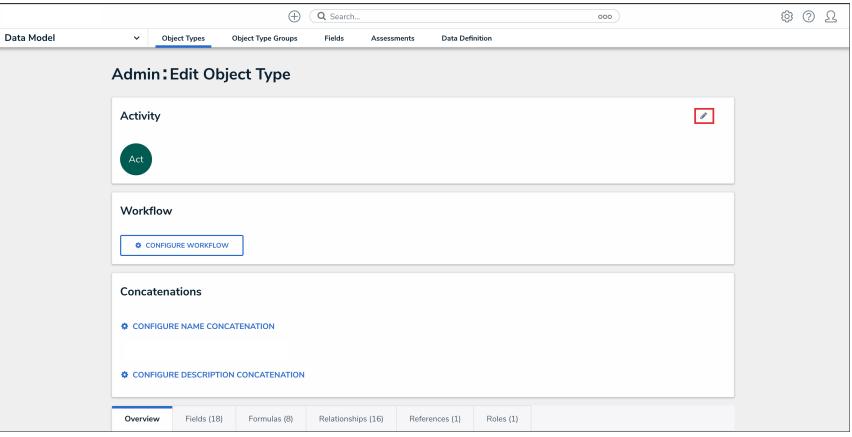

Edit Object Type Icon

2. Edit the object type's **Name**, **Plural Name**, and **Description** by clicking on a corresponding field and entering a new value.

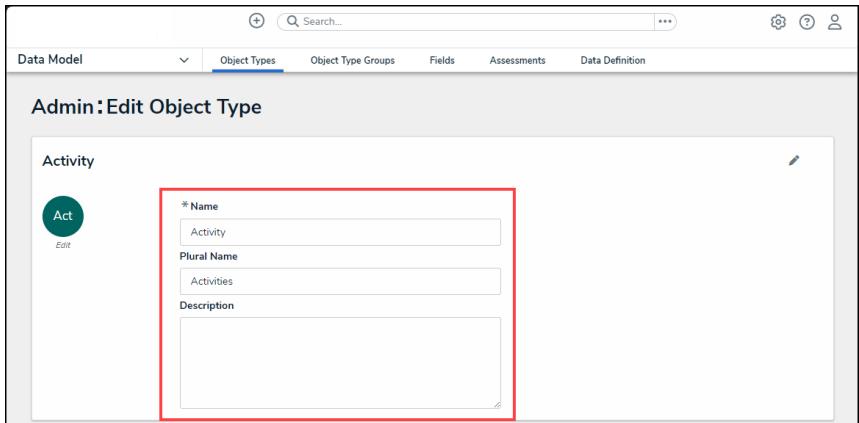

Edit Name Fields

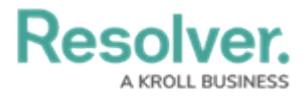

3. Click on the object type's **Monogram**.

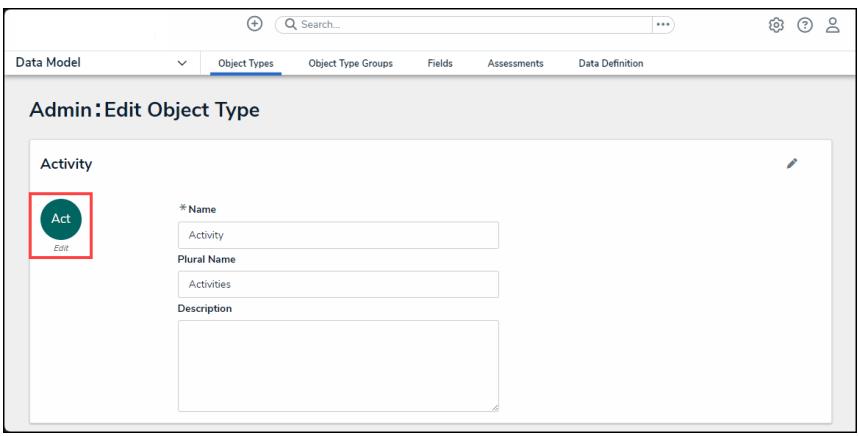

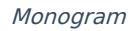

4. From the **Customize Monogram** pop-up enter a new value in the **Monogram** field.

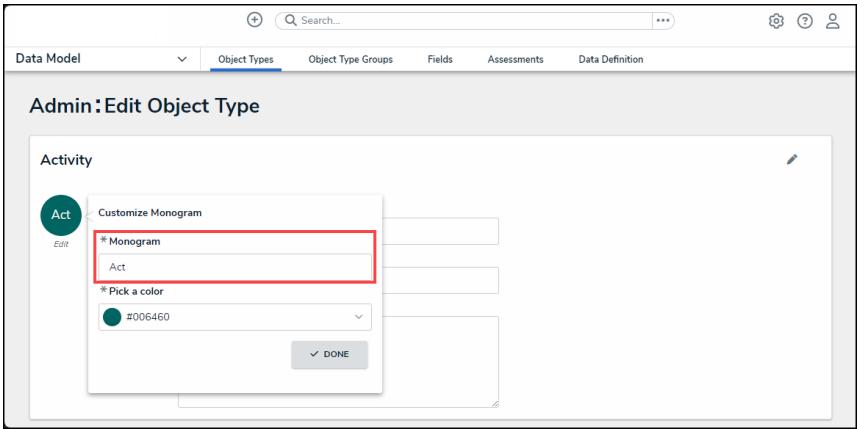

Monogram Field

5. Click the **Pick a Color** field and select a different color from the dropdown color picker.

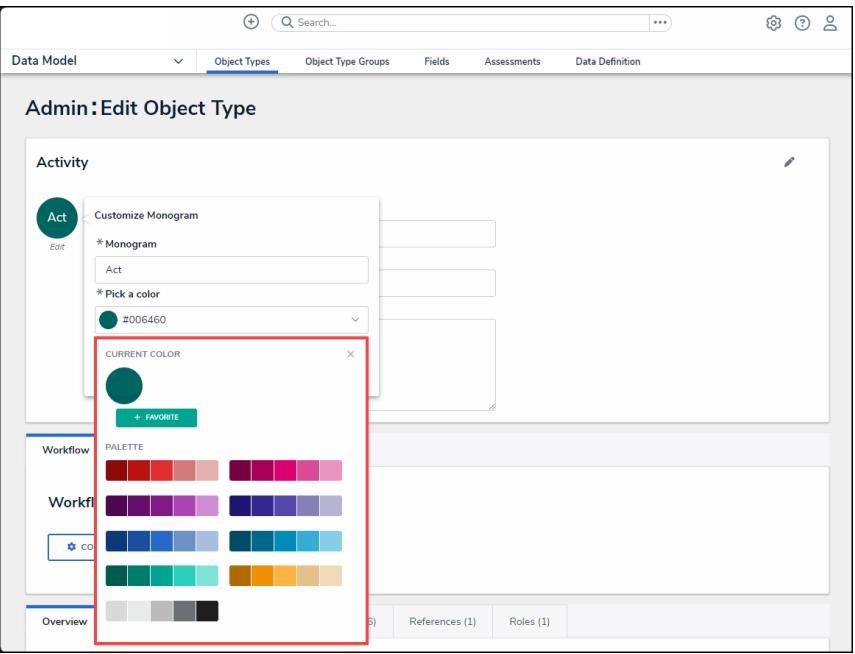

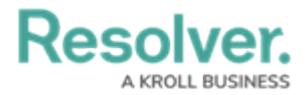

#### Pick a Color Field

6. From the **Workflow** tab, click on the **Configure Workflow** button to edit the object type's workflow. Please see the Edit or [Delete](https://help.resolver.com/help/edit-or-delete-a-state) a State article for further information on editing an object type's workflow.

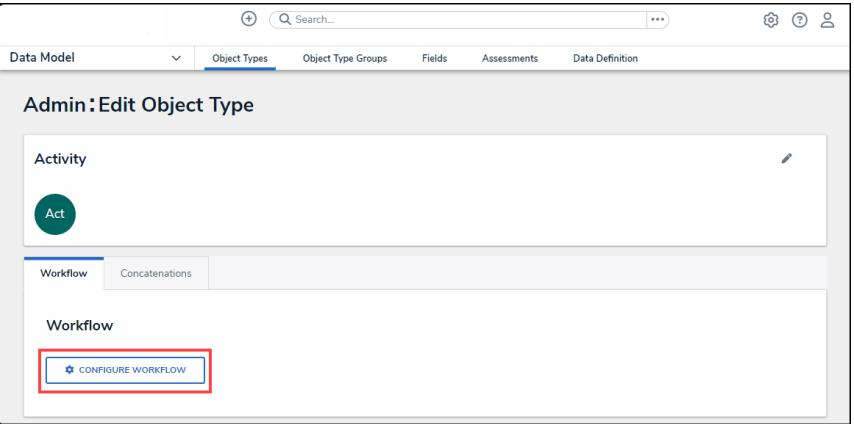

Configure Workflow Button

7. Click the **Concatenations** tab.

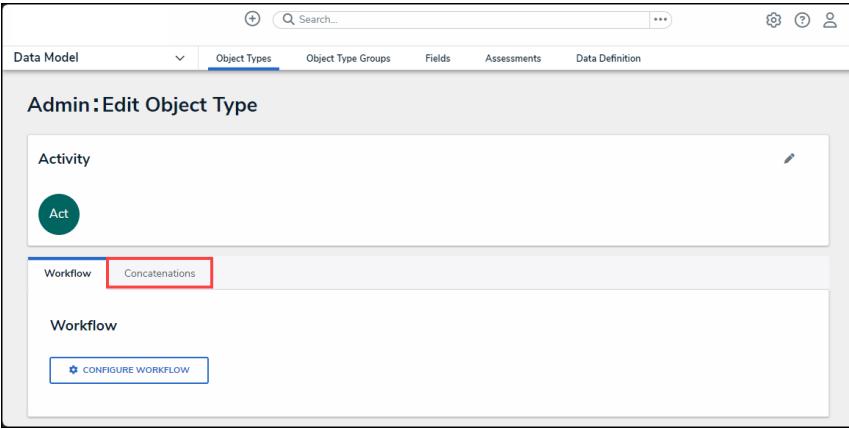

Concatenations Tab

8. From the **Concatenations** tab, click on the **Configure Name Concatenation** or **Configure Description Concatenation** links to edit a concatenation. Please refer to the Add [Concatenation](https://help.resolver.com/help/add-name-or-description-concatenations-to-an-object-type) to an Object Type article for further information on editing an object type's concatenation.

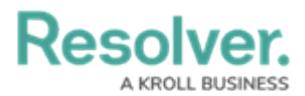

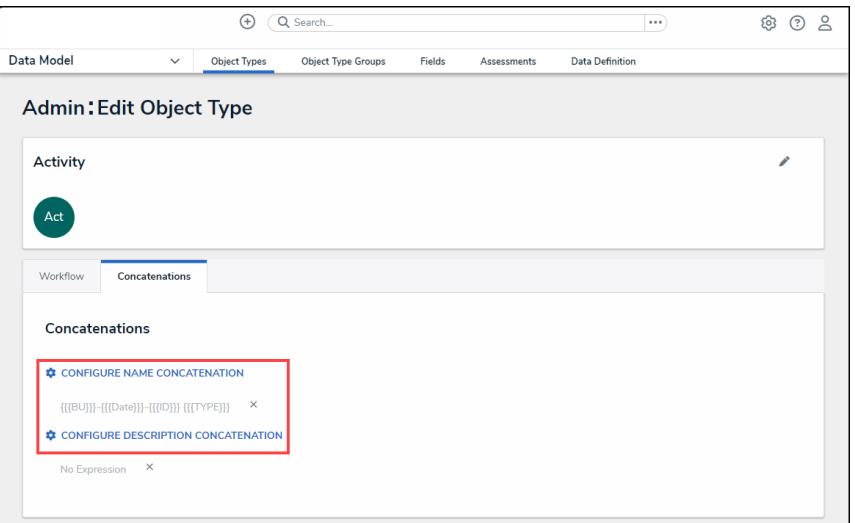

Concatenation Links

- 9. Click the tabs to edit, add, or delete the components added to the object type.
	- **Overview Tab:** The **Overview** tab summarizes the related forms, object type groups, activities, applications, reports, and report definition connected to the object type.
	- **Fields Tab:** The **Fields** tab displays the fields that are connected to the object type. The **Fields** tab allows you to add fields to or unlink fields from the object type. Please refer to the Add Fields to an [Object](https://help.resolver.com/help/add-fields) Type article for information on adding a field to an object type.
	- **Formulas Tab:** The **Formulas** tab displays the formulas connected to the object type. The **Formulas** tab allows you to add fields to or delete formulas from the object type. Please refer to the Create [Formulas](https://help.resolver.com/help/add-formulas) on an Object Type article for information on adding a formula to an object type.
	- **Relationships Tab:** The **Relationships** tab displays the relationships connected to the object type. The **Relationships** tab allows you to add relationships to or delete relationships from the object type. Please refer to the Create [Relationships](https://help.resolver.com/help/add-relationships) on an Object Type article for information on adding a relationship to an object type.
	- **References Tab:** The **References** tab displays the object type's references which indicates that an object is connected to another object through a relationship.
	- **Roles Tab:** The **Roles** tab displays the roles connected to the object type. The **Formulas** tab allows you to add fields to or delete formulas from the object type. Please refer to the Add Roles to an [Object](https://help.resolver.com/help/add-roles) Type article for information on adding a role to an object type.
- 10. Click on a **Field**, **Formula**, **Relationship**, or **Role** link (under its corresponding tab) to edit an existing object connected to the object type.

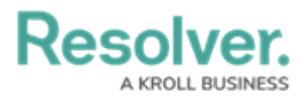

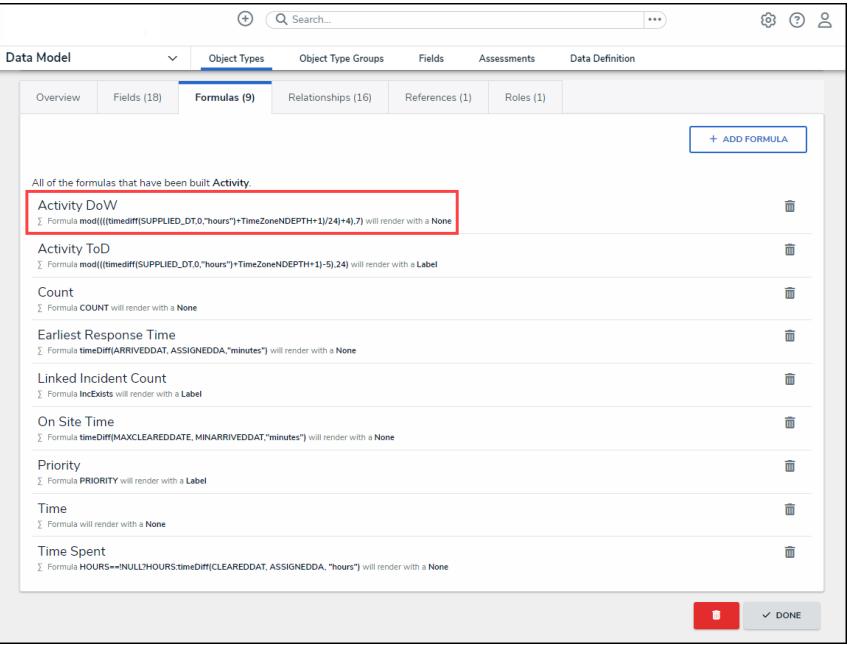

Formula Link

9. Click on the **Delete** or **Unlink** icon to delete or remove the corresponding object from the object type.

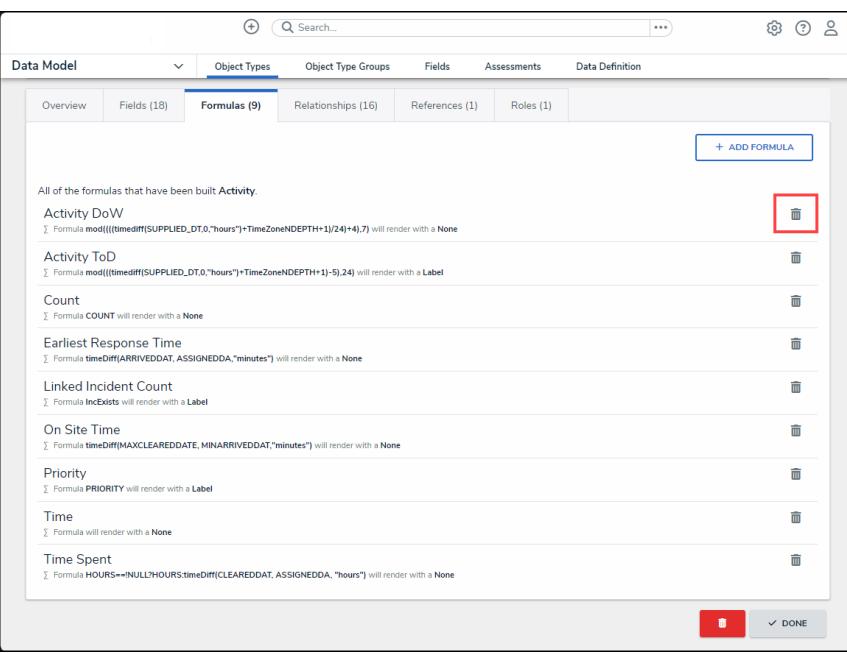

Delete Icon

9. Click the **Done** button when you are finished.

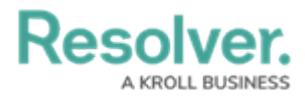

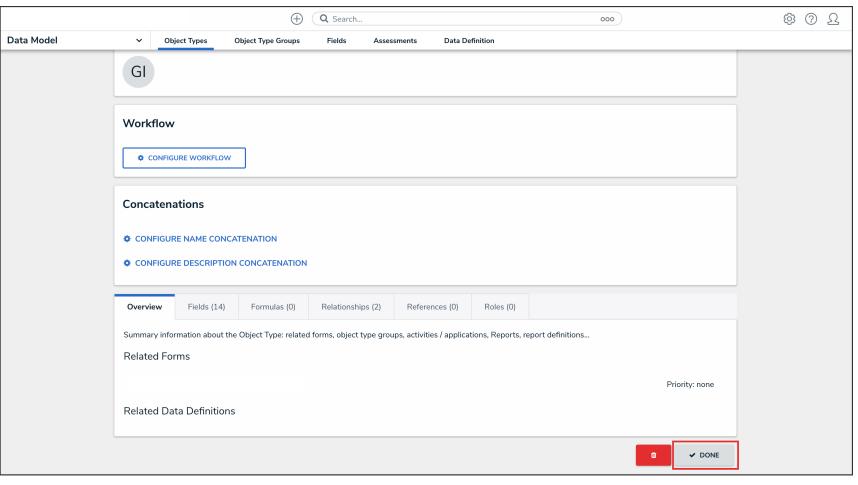

Done Button

# **Deleting an Object Type**

- 1. Before deleting an object type, you must delete all [objects](http://help.resolver.com/help/delete-an-object) associated with it.
- 2. To delete the object type, click the **Delete** icon.

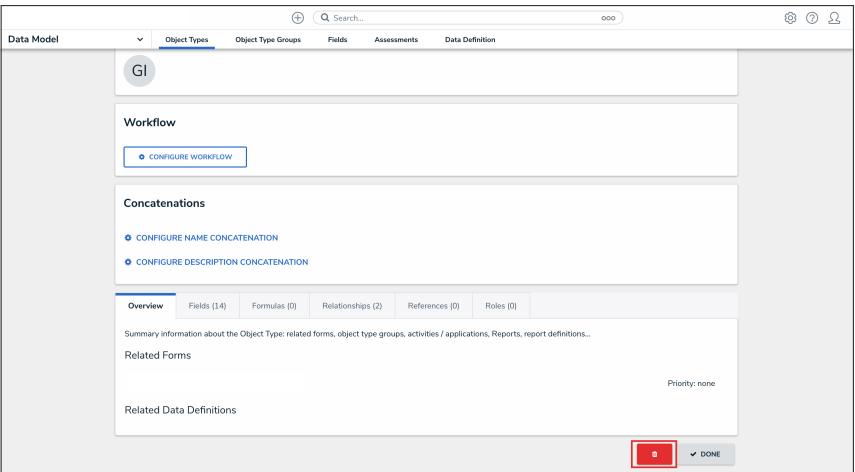

Delete Icon

3. Click the **Delete** button to confirm.

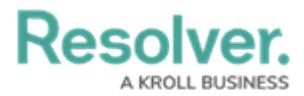

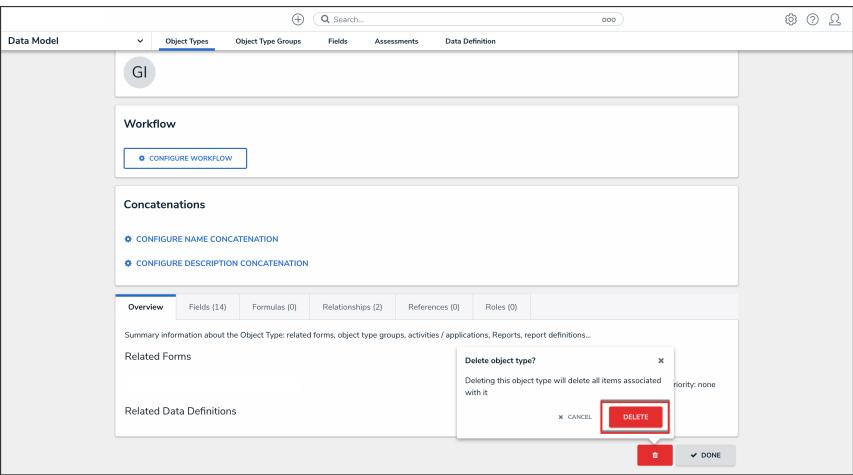

Delete Button

### **Edit or Delete an Object Type Group**

### **To edit or delete an object type group:**

- 1. Click the icon in the top bar **> Object Type Groups** in the **Data Model** section.
- 2. Click the object type group you want to edit to display the **Edit Object Type Group** page.
- 3. Enter an alternate name in the **Name** or **Long Name** fields, as needed.
- 4. To add an additional related object type, enter the name of the object type you want to add or select it from the dropdown menu in the **Related Object Types** section, then click **Add Selected**.
- 5. To remove a related object type, click the  $\ast$  icon next to that object type.
- 6. To delete the object type, click the **induces the click Yes** to confirm.
- 7. Click **Done** when finished.

## **Delete an Object**

# **Overview**

Depending on their role [permissions](http://help.resolver.com/help/workflow-permissions), both Administrators and users can delete objects. However, before an object can be deleted, you must review the **Deletion Request** warning, which outlines how deleting that specific object impacts other objects connected through relationships or references.

### **User Account Requirements**

The user must have **Delete Object** permissions to delete objects.

## **Deleting an Object**

**Warning:**

**(!)** Deleting an object with relationships or references will delete that object's connection to those other objects, but it will **not** delete the other objects to which it was related.

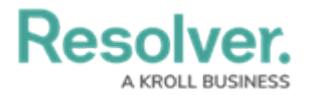

1. Open the object you want to delete in full screen mode.

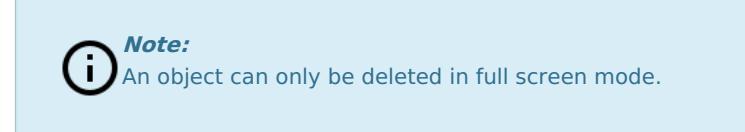

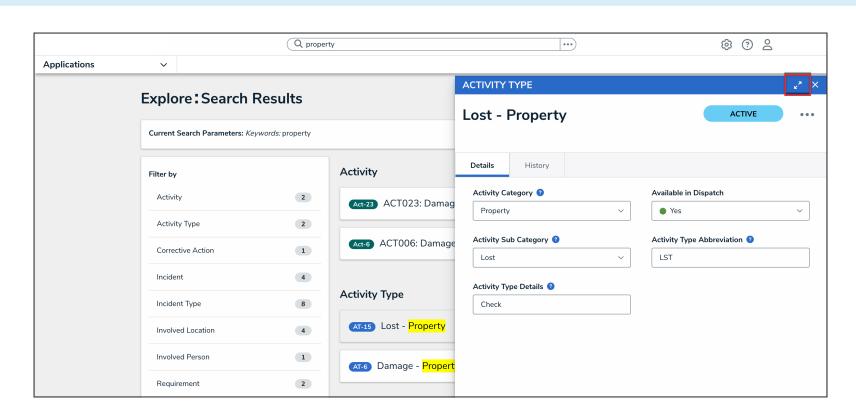

Full Screen Icon

2. From the object, click the **More Actions** icon.

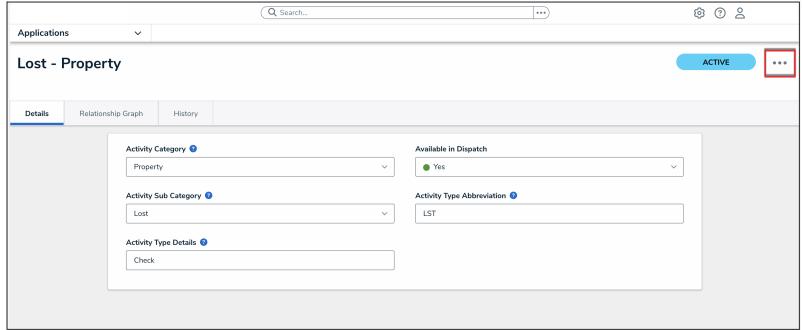

More Actions Icon

3. Click **Delete**.

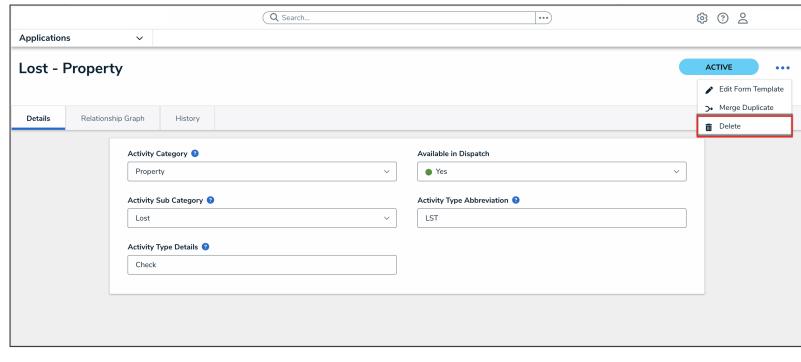

Delete

4. If the **Retain Data for Analytics** toggle switch on the **Data Retention** tab is enabled for the object type, the following **Deletion Request** pop-up will appear when deleting an object. For more information, please refer to the Data [Retention](http://help.resolver.com/5852e03f32131c1a554c0a0a/language/en/version//help/data-retention) section.

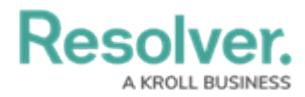

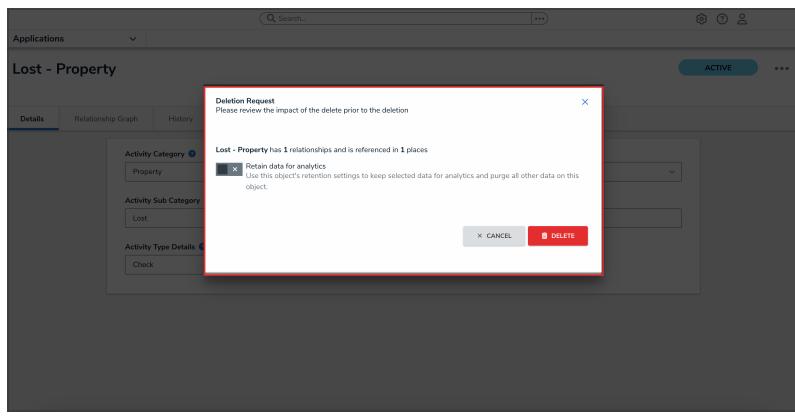

Deletion Request Pop-up

- 5. Read the warning as it will outline the number of relationships and references that will be impacted if the object is deleted from the system.
- 6. **(Optional):** Select the **Retain Data for Analytics** toggle switch to turn it on to retain the information selected on the **Data Retention** tab for the object type and delete all other related data.

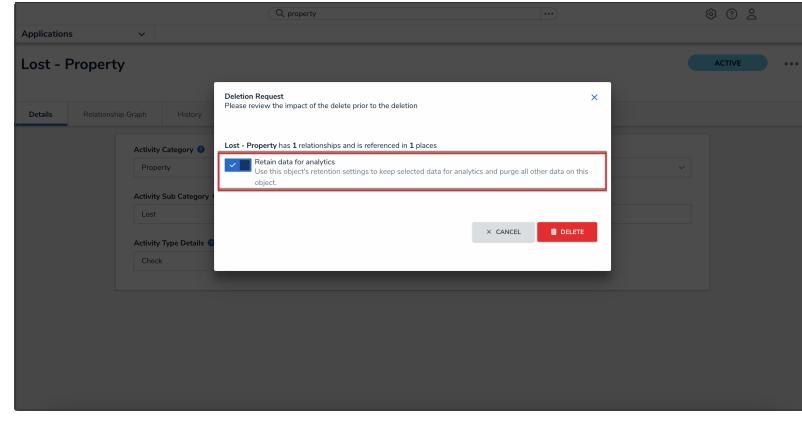

Enabled Retain Data for Analytics Toggle Switch

7. **(Optional):** Leave the **Retain Data for Analytics** toggle switch disabled to delete the object and all related data from the system.

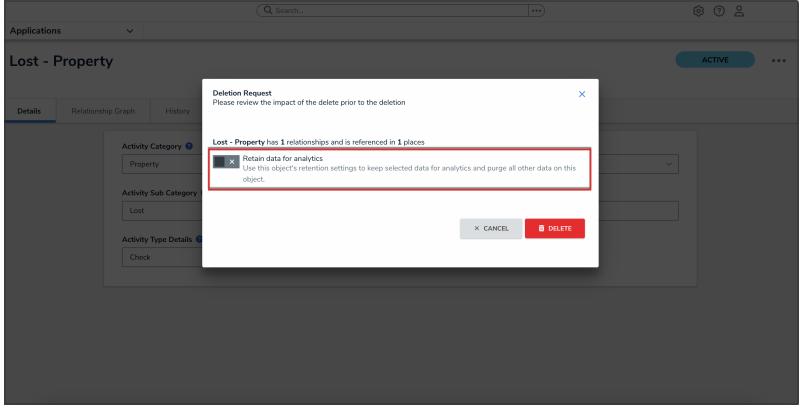

Disabled Retain Data for Analytics Toggle Switch

8. Click the **Delete** button. The object will go into a purge queue and cannot be reverted. It can take up to one week to fully remove the object, and related information from the system.

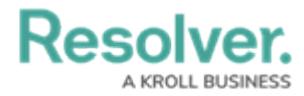

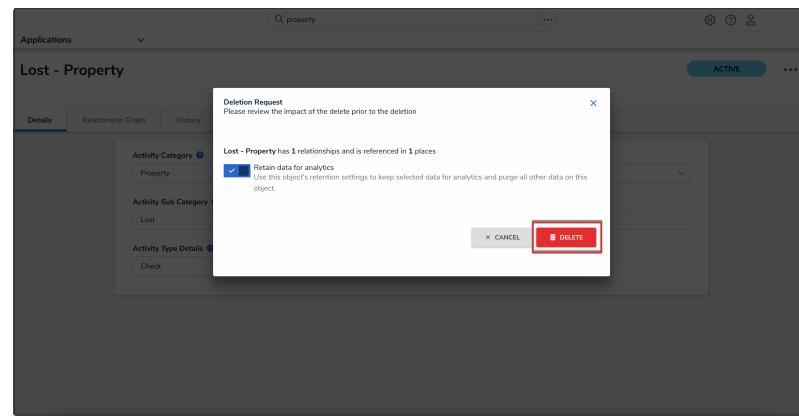

Delete Button

9. If the **Retain Data for Analytics** toggle switch on the **Data Retention** tab is disabled for the object type, the following **Deletion Request** pop-up will appear when deleting an object.

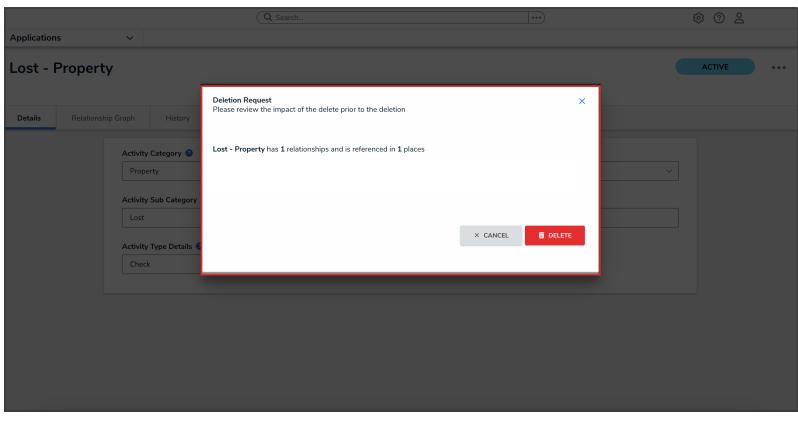

Deletion Request Pop-up

- 10. Read the warning as it will outline the number of relationships and references that will be impacted if the object is deleted from the system.
- 11. Click the **Delete** button. The object will go into a purge queue and cannot be reverted. It can take up to one week to fully remove the object, and related information from the system.

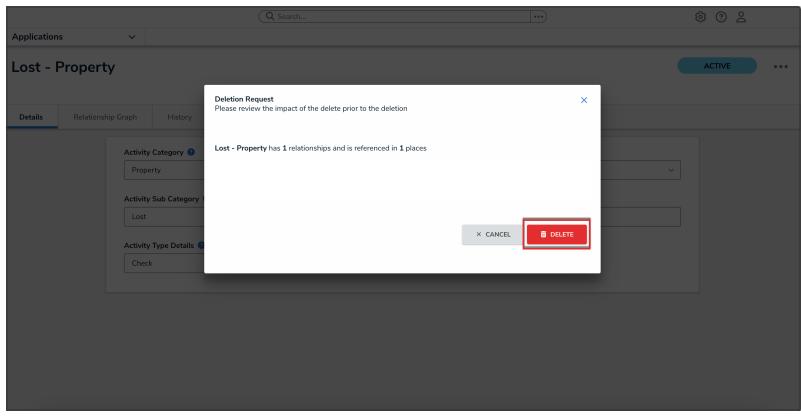

Delete Button